# DATAMARS

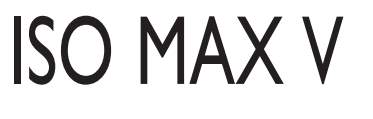

Lector portátil universal

# MANUAL DE USUARIO

Versión 1.1

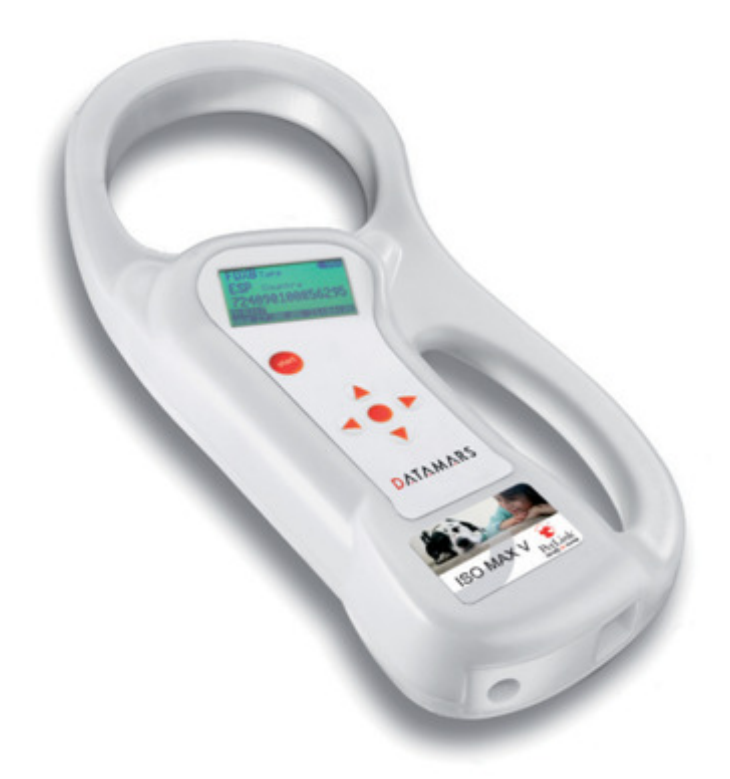

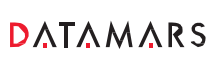

#### Corporate Headquarters:

Via ai Prati 6930 Bedano-Lugano Switzerland Phone: +41 91 935 73 80 Fax: +41 91 945 03 30

animal-id@datamars.com

Americas Headquarters:

8433 South Av. Bldg., 4-2 Youngstown, OH 44514 USA Phone: +1 330 758 1240 Fax: +1 330 758 3805

#### Asia Headquarters:

Northern Region Industrial Estate 1/179 Moo 4, T. Ban Klang, A. Muang Lamphun, Thailand 51000 Phone: +66 53 582 021 Fax: +66 53 582 680

# Contenido:

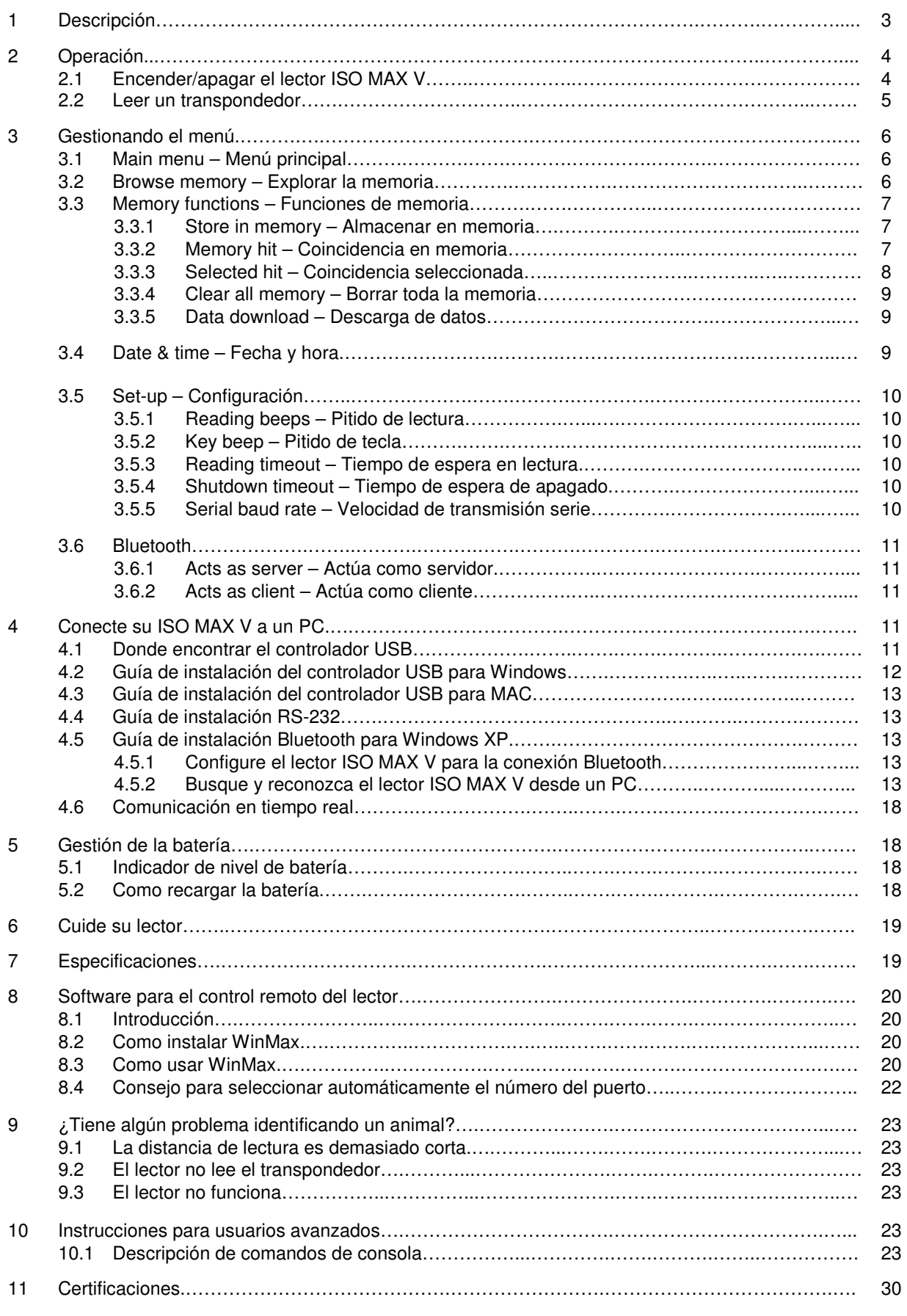

# 1 Descripción

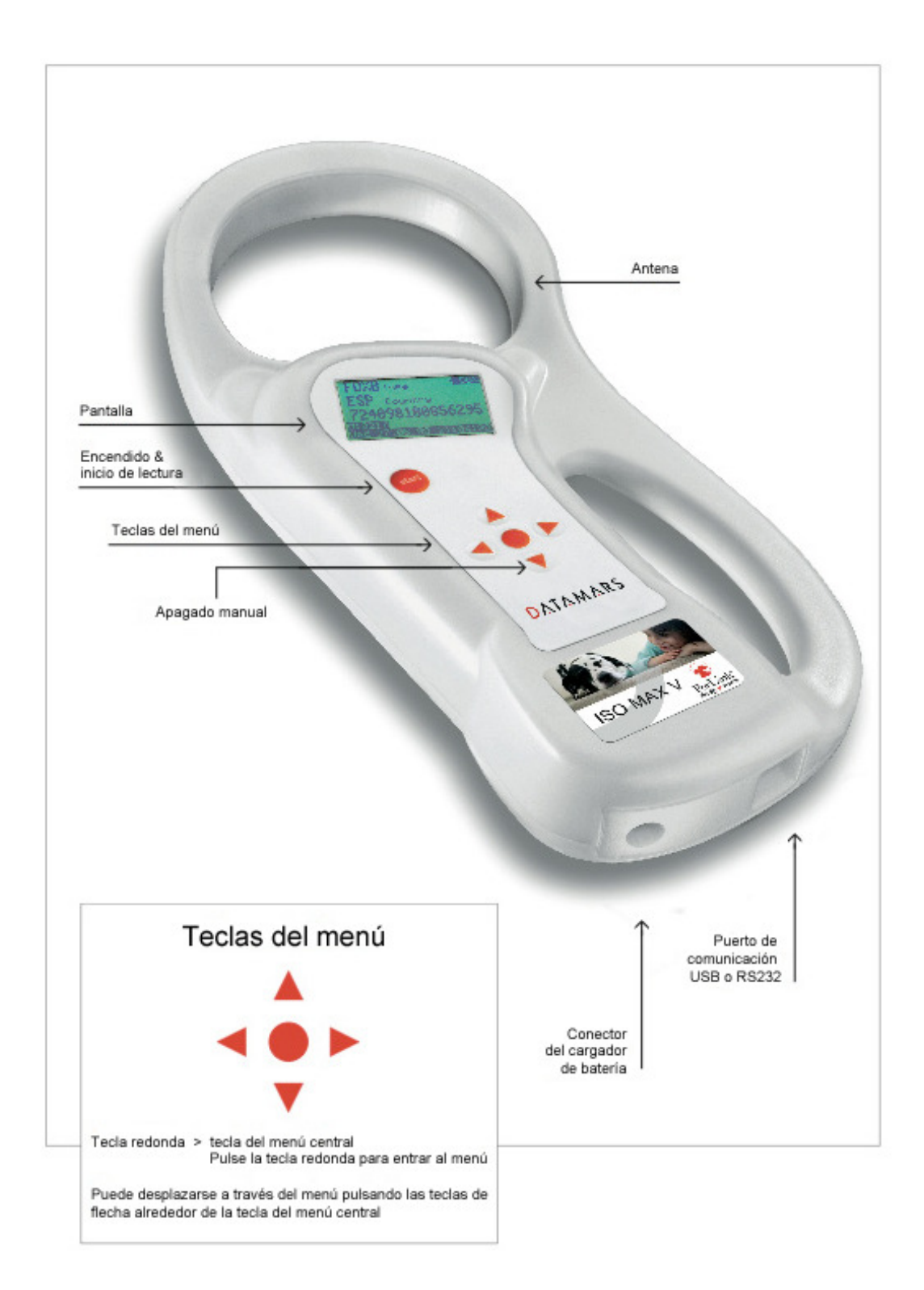

## 2 Operación

Aunque el lector ISO MAX V ha sido diseñado para conectar y usar, le recomendamos leer este manual cuidadosamente con el fin de aprovechar todas sus características y funciones útiles.

## **2.1 Encender/apagar el lector ISO MAX V**

Deslice su mano entre la base del lector y el mango. Utilice el dedo pulgar para pulsar la tecla START, la cual está situada en la esquina superior izquierda del teclado. La pantalla mostrará la siguiente imagen de puesta en marcha:

![](_page_3_Picture_4.jpeg)

Bajo el logotipo de Datamars, puede observar el nombre del modelo del lector y su versión de firmware. Tras unos segundos aparecerá la pantalla principal:

![](_page_3_Figure_6.jpeg)

- 1. Compruebe el nivel de batería, el cual debería ser mayor al 6% para leer un transpondedor. El nivel de batería muestra tanto el nivel de carga como el de descarga.
- 2. Mientras el lector está conectado a la red eléctrica, en modo de carga, se desactiva el modo de lectura, por lo tanto es imposible leer un transpondedor. Las otras funciones quedan completamente activas.
- 3. El reloj está representado en modo 24 horas.
- 4. El formato fecha puede ser seleccionado entre EU/US.
- 5. Día de la semana.
- 6. Conexión Bluetooth establecida y preparada para usar. Sólo para la versión BT del lector.

Para apagar manualmente el lector, presione la tecla flecha ABAJO. El lector tiene también una función de apagado automático que se activa después de un período de inactividad (predeterminado: 2 minutos).

## **2.2 Leer un transpondedor**

Coloque el lector ISO MAX V cerca del animal a leer, después pulse la tecla START para activar el modo lectura.

![](_page_4_Figure_2.jpeg)

Durante el modo de lectura, mueva el lector a lo largo del animal para escanear el código de ID del transpondedor. Para detener el modo de lectura, presione la tecla START de nuevo. La siguiente imagen muestra el resultado de una sesión de lectura satisfactoria.

![](_page_4_Picture_84.jpeg)

- 1. Hay cuatro tipos principales de transpondedores: FDX-B y HDX son de la ISO 11784/5. IDI suele identificarse para Destron, Avid y PETRAC. El último tipo es TVN el cual suele identificarse para Trovan, AEG y transpondedores similares. Cuando el lector visualiza la palabra "Industry" como tipo de transpondedor, significa que ese transpondedor no está codificado para uso animal.
- 2. El código de país alfabético cumple con la ISO 3166 e ISO 11784/5.
- 3. El número del código de ID cumple con la ISO 11784/5.

La siguiente imagen muestra el resultado de una sesión de lectura sin éxito:

![](_page_4_Picture_85.jpeg)

Cuando el tiempo de espera en lectura se acaba, el lector se detiene y muestra el mensaje "NO TAG FOUND".

## 3 Gestionando el menú

## **3.1 Main menu – Menú principal**

Encienda el lector pulsando la tecla START (por favor consulte el capítulo 2.1). Presione la tecla ENTER la cual es redonda y está ubicada en el centro de las flechas del teclado. La pantalla mostrará la siguiente imagen:

![](_page_5_Picture_96.jpeg)

Puede desplazarse por el menú presionando las teclas de flecha ARRIBA o ABAJO las cuales son las situadas encima y debajo de la tecla central. Las flechas situadas a la derecha de la pantalla indican que este menú contiene un submenú. Para entrar en el submenú, debe presionar la tecla de flecha DERECHA mientras el menú está resaltado.

Generalmente la tecla redonda ENTER se usa para confirmar los cambios hechos a través de los parámetros del menú. La tecla START se usa para cancelar los cambios y volver a un nivel de menú previo hasta salir del menú principal.

## **3.2 Browse memory – Explorar la memoria**

En este menú puede encontrar el código de ID almacenado en la memoria del lector. La siguiente imagen muestra el menú "browse memory":

![](_page_5_Picture_97.jpeg)

Puede desplazarse a través de los códigos de ID presionando las teclas de flecha ARRIBA o ABAJO, o saltar una página presionando las teclas de flecha IZQUIERDA o DERECHA. Puede moverse rápidamente a través de los códigos de ID manteniendo pulsada una de las teclas de flecha ARRIBA o ABAJO.

Puede seleccionar un código de ID presionando la tecla ENTER mientras está resaltado. Esta acción almacena el correspondiente código de ID en la función "selected hit" (por favor consulte el capítulo 3.3.3 para más detalles).

Puede salir del menú actual pulsando la tecla START.

## **3.3 Memory functions – Funciones de memoria**

En este menú podrá encontrar varios contenidos y funciones. La siguiente imagen muestra el menú "memory functions":

![](_page_6_Picture_86.jpeg)

Puede desplazarse a través del menú "memory functions" pulsando la tecla ARRIBA o ABAJO. Puede cambiar los parámetros resaltados pulsando la tecla de flecha IZQUIERDA o DERECHA.

## **3.3.1 Store in memory – Almacenar en memoria**

Esta función activa o desactiva la función para almacenar códigos de ID leídos en la memoria. Cuando esta opción está desactivada (OFF) el lector no graba el código de ID en la memoria. Mientras que si está activada (ON), almacena el dato en la memoria.

La siguiente imagen muestra el almacenamiento activado en la función "store in memory":

![](_page_6_Picture_87.jpeg)

#### **3.3.2 Memory hit – Coincidencia en memoria**

Esta función cuenta y muestra en pantalla cuantas veces el código de ID leído está presente en la memoria. Cuando esta opción está desactivada (OFF), el lector no muestra nada. Mientras que si está activada (ON), el lector muestra el contador "memory hit" en pantalla.

La siguiente imagen muestra la función "memory hit" activada:

![](_page_6_Picture_88.jpeg)

## **3.3.3 Selected hit – Coincidencia seleccionada**

Esta función comprueba y muestra en pantalla el código de ID leído presente en la memoria. Esta función es útil para identificar un animal específico dentro de un gran grupo de animales. Cuando esta opción está desactivada (OFF), el lector no muestra nada. Mientras que si está activada (ON), el lector muestra el mensaje "TAG ID FOUND" cuando el código leído ya está presente en la memoria, o muestra el código de ID seleccionado a ser encontrado, cuando el código de ID no coincide.

La siguiente imagen muestra la función "selected hit" activada:

![](_page_7_Figure_3.jpeg)

En este caso, aparece el mensaje "NO TAG SELECTED", esto significa que tiene que seleccionar un código de ID usando la función "browse memory" (consulte el capítulo 3.2 para más detalles). Por lo tanto pulse la tecla redonda ENTER para entrar en el menú principal, después pulse la tecla de flecha DERECHA para entrar en "browse menú", desplácese a través de la lista de los códigos de ID hasta que encuentre el código de ID necesario. Cuando esté resaltado, pulse la tecla ENTER para que así quede seleccionado para la función "selected hit".

![](_page_7_Figure_5.jpeg)

En este punto usted está preparado para buscar el código de ID seleccionado dentro de un gran grupo de animales. Cuando lea un código de ID que coincide con el seleccionado, el lector visualizará el mensaje "TAG ID FOUND!" y emitirá tres pitidos.

![](_page_7_Figure_7.jpeg)

## **3.3.4 Clear all memory – Borrar toda la memoria**

Esta función borra todo el contenido de la memoria. Pulse la tecla de flecha IZQUIERDA para resaltar la respuesta "Yes". Después pulse la tecla ENTER para confirmar la acción de borrar la memoria.

![](_page_8_Picture_2.jpeg)

## **3.3.5 Data download – Descarga de datos**

Esta función descarga los datos almacenados en la memoria a través de la interfaz USB o Bluetooth. Primero conecte el lector al PC con el cable USB (consulte el capítulo 4). Después ejecute una sesión HyperTerminal para recibir los datos en este programa. En este punto entre en la función "data download" navegando a través de los menús. Cuando aparezca el siguiente mensaje, pulse la tecla ENTER.

> Press enter to start the data download.

#### **3.4 Date & Time – Fecha & hora**

Este menú le permite ajustar la fecha y la hora incluyendo el formato de fecha (formato EU si prefiere visualizar el día antes del mes o formato US si prefiere visualizar el mes antes del día). Pulse la tecla de flecha IZQUIERDA/DERECHA para resaltar los campos. Pulse la tecla ARRIBA/ABAJO para cambiar el parámetro del campo resaltado.

![](_page_8_Picture_69.jpeg)

## **3.5 Set-up – Configuración**

Hay varios contenidos en el menú "set-up". La siguiente imagen los muestra:

![](_page_9_Picture_84.jpeg)

Puede desplazarse a través de los contenidos del menú "set-up" pulsando las teclas de flecha ARRIBA/ABAJO. Puede cambiar los parámetros resaltados pulsando las teclas de flecha DERECHA/IZQUIERDA.

## **3.5.1 Reading beeps – Pitido de lectura**

Activa o desactiva la señal acústica cuando un transpondedor es encontrado. Cuando está desactivada (OFF) no sonará, mientras que si está activada (ON) si lo hará.

## **3.5.2 Key beep – Pitido de tecla**

Activa o desactiva la señal acústica cuando una tecla es pulsada. Cuando está desactivada (OFF) no sonará, mientras que si está activada (ON) si lo hará.

## **3.5.3 Reading timeout – Tiempo de espera en lectura**

Es el máximo periodo de tiempo que el lector permanece leyendo en busca de un transpondedor. Tras este periodo, el lector cambia automáticamente del modo lectura al modo en espera, mostrando el mensaje "NO TAG FOUND" si no ha encontrado un transpondedor.

## **3.5.4 Shutdown timeout – Tiempo de espera de apagado**

Es el máximo periodo de tiempo que el lector permanece encendido mientras no se pulse una tecla. Después de este tiempo el lector se apagará automáticamente.

## **3.5.5 Serial baud rate – Velocidad de transmisión serie**

Configure la velocidad de la comunicación a través de la interfaz USB. Este parámetro debe ser el mismo en el lector y en el programa del PC que intenta recibir los datos desde el lector.

## **3.6 Bluetooth**

Cuando el dispositivo Bluetooth está físicamente instalado en el lector, el menú "Bluetooth" aparece en el menú principal. La siguiente figura muestra el menú "Bluetooth" (consulte el capítulo 4.5 para más detalles).

![](_page_10_Picture_94.jpeg)

## **3.6.1 Acts as server – Actúa como servidor**

Este comando configura el perfil del servidor predeterminado. Es el perfil al que otros dispositivos pueden conectarse cuando el adaptador del puerto serie está en modo datos.

## **3.6.2 Acts as client – Actúa como cliente**

Este comando configura el perfil del cliente predeterminado. Es el perfil que el adaptador del puerto serie utiliza cuando se establece una conexión, en modo datos, con el interlocutor remoto predeterminado.

## 4 Conecte su ISO MAX V a un PC

En esta sección se pretende describir como conectar el lector ISO MAX V a un ordenador personal (PC). El lector ISO MAX V puede ser conectado a un PC de 3 formas, la primera es una conexión USB, la segunda una conexión RS-232, mientras que la tercera es una conexión Bluetooth inalámbrica (opcional).

## **4.1 Donde encontrar el controlador USB**

Antes de conectar físicamente el lector ISO MAX V al PC a través del cable USB, tiene que instalar el controlador VCP (Puerto COM Virtual) de FTDI. Este driver está incluido en el CD ISO MAX o puede descargarse la última versión en el siguiente enlace:

http://www.ftdichip.com/Drivers/VCP.htm

Una guía de instalación está disponible también en el siguiente enlace:

http://www.ftdichip.com/Documents/InstallGuides.htm

Una vez el controlador es instalado y el lector ISO MAX V conectado al PC a través del cable USB, puede abrir una nueva sesión HyperTerminal (para Windows).

## **4.2. Guía de instalación del controlador USB para Windows**

¡ATENCION! Primero instale el controlador y después conecte el lector ISO MAX V al PC.

El siguiente proceso muestra como instalar el controlador para el lector ISO MAX V:

1. Inserte el CD ISO MAX en el PC. El CD arrancará automáticamente mostrando sus contenidos.

![](_page_11_Picture_4.jpeg)

- 2. Pulse sobre el enlace del controlador USB correspondiente al sistema operativo de su PC.
- 3. Aparecerá la siguiente caja de diálogo. Presione EJECUTAR.

![](_page_11_Picture_61.jpeg)

- 4. Una vez el controlador ha sido instalado, conecte el cable USB del lector ISO MAX V al PC. Este encontrará automáticamente el lector.
- 5. Para descubrir el número del puerto abra el "Panel de control" y haga doble click sobre "Sistema".

![](_page_11_Picture_62.jpeg)

6. Seleccione la pestaña "Hardware" y pulse sobre la opción "Administrador de dispositivos" para descubrir el puerto de comunicaciones asignado.

![](_page_12_Picture_124.jpeg)

7. Abra el menú desplegable "Puertos (COM & LPT) y compruebe el número COM asignado al puerto serie USB.

**Nota:** Puede usar una sesión HyperTerminal para probar la comunicación. Por favor consulte el capítulo 4.6.

## **4.3 Guía de instalación del controlador USB para MAC**

- 1. Inserte el CD en el ordenador.
- 2. Click sobre el volumen del CD.
- 3. Doble click sobre "ISO MAX.HTML".
- 4. Doble click sobre "MAC OSX ó OS 8/9" (dependiendo de su sistema operativo).
- 5. Instale los datos extraídos en la carpeta System\Extension.

Por favor consulte el manual de su sistema operativo.

## **4.4 Guía de instalación RS-232**

La interfaz RS-232 no requiere ninguna instalación de software. Conecte el cable RS-232 entre su lector y el PC. Después consulte el capítulo 4.6.

## **4.5 Guía de instalación Bluetooth para Windows XP**

Para conectar el lector ISO MAX V a un PC mediante Bluetooth, es necesario que ambos lleven incorporados un dispositivo Bluetooth.

## **4.5.1 Configure el lector ISO MAX V para la conexión Bluetooth**

Durante el proceso de detección del dispositivo Bluetooth realizado por el PC, es importante que el lector ISO MAX V esté encendido. Es por lo tanto recomendable configurar el tiempo de apagado automático a 5 minutos (Main Menu  $\rightarrow$  Setup  $\rightarrow$  Shutdown timeout)

Por otra parte, pulse las teclas de flecha IZQUIERDA/DERECHA para restablecer el tiempo de apagado automático. Dentro del menú "Bluetooth", active el contenido **Acts as Server** y desactive el contenido **Acts as Client**.

## **4.5.2 Buscar y reconocer el lector ISO MAX V desde un PC**

Desde el "Panel de control" seleccione **Dispositivos Bluetooth**. Aparecerá la siguiente ventana de diálogo:

![](_page_13_Picture_23.jpeg)

Seleccione la pestaña **Opciones** y después marque la casilla **Activar la detección**.

![](_page_13_Picture_24.jpeg)

Seleccione la pestaña **Dispositivos**

![](_page_13_Picture_25.jpeg)

Compruebe que el lector ISO MAX V está encendido y configurado como **Acts as server** (Main menu Bluetooth), después pulse el botón **Añadir**.

![](_page_14_Picture_37.jpeg)

Aparecerá la ventana de bienvenida para la guía de configuración del nuevo periférico Bluetooth. Pulse **Siguiente** para empezar el proceso de búsqueda y reconocimiento.

![](_page_14_Picture_38.jpeg)

El resultado del proceso de búsqueda y reconocimiento muestra todos los dispositivos Bluetooth al alcance.

![](_page_15_Picture_0.jpeg)

En este momento seleccione de la lista de dispositivos Bluetooth uno llamado "ISO MAX V\_BT\_Class2\_xxx" y pulse **Siguiente**.

![](_page_15_Picture_53.jpeg)

Seleccione la opción **Déjame seleccionar mi propia contraseña** e introduce el número cero (sólo un carácter 0). Pulse **Siguiente** para continuar.

![](_page_15_Picture_54.jpeg)

![](_page_16_Picture_48.jpeg)

Finalmente el lector ISO MAX V ha sido reconocido e instalado en su PC como un dispositivo Bluetooth. Presione el botón **Terminar**.

En este momento seleccione la pestaña **Puertos COM** y verifique que dos puertos COM han sido creados: uno con dirección de salida y el otro con dirección de entrada.

![](_page_16_Picture_49.jpeg)

El puerto COMxx de salida es necesario para conectar el lector ISO MAX V cuando está en modo Acts as server, mientras que el puerto COMxx de entrada es necesario para conectar el lector ISO MAX V cuando está en modo **Acts as client**.

La numeración del puerto COM depende de su PC, este número puede ser diferente del mostrado en el ejemplo.

## **4.6 Comunicación en tiempo real**

Primero instale el controlador y después conecte el lector ISO MAX V a su PC a través del cable USB/RS-232 o enlace inalámbrico Bluetooth. Ahora puede abrir una nueva sesión HyperTerminal (en Windows).

Para abrir una nueva sesión HyperTerminal:

- 1. Seleccione el menú "Inicio".
- 2. Seleccione "Todos los programas".
- 3. Seleccione "Accesorios".
- 4. Seleccione "Comunicación".
- 5. Lance "HyperTerminal".
- 6. Aparece una caja de diálogo.
- 7. Introduzca un nombre de sesión (por ejemplo ISO MAX V).
- 8. Pulse el botón "Ok".
- 9. Seleccione el puerto COM asignado al lector ISO MAX V.
- 10. Introduzca la correspondiente velocidad del puerto.
- 11. Compruebe en el menú "Propiedades" dentro de la pestaña "Configurar…" la velocidad del puerto seleccionado (el predeterminado es 115200).
- 12. Seleccione las siguientes opciones: bits de datos = 8, paridad = ninguno, bits de parada = 1,  $control$  de fluio = ninguno.
- 13. Pulse el botón "Aceptar".
- 14. Ahora la sesión HyperTerminal está preparada para iniciar la comunicación, sólo pulse sobre el icono "Llamar" o seleccione "Llamar" dentro del menú "Llamar".
- 15. Ahora está preparado para recibir los códigos leídos directamente en su PC.
- 16. Pulse la tecla START del lector y lea un transpondedor.
- 17. El código de ID será mostrado en la ventana de HyperTerminal.

## 5 Gestión de la batería

El lector ISO MAX V está equipado con 3 baterías de Li-Ion de alta calidad.

![](_page_17_Picture_22.jpeg)

## **5.1 Indicador del nivel de batería**

El nivel de batería debería ser mayor del 6% para leer un transpondedor. El nivel de batería muestra tanto el nivel de carga como el de descarga.

## **5.2 Como recargar la batería**

Para recargar la batería simplemente conecte el cable del cargador en el correspondiente conector en la parte inferior del lector. Asegúrese que el cargador esté también conectado a la red eléctrica. El lector puede ser encendido o apagado durante el modo de carga. Una vez el cargador ha sido conectado, el lector ISO MAX V cargará las baterías en menos de 2 horas. Tras 1 hora la batería estará cargada sobre un 80% de su capacidad.

## 6 Cuide su lector

Asegúrese que el lector no sufre daños. No lo deje caer sobre una superficie dura ni sometido a condiciones muy húmedas.

Si la carcasa externa del lector se ensucia puede limpiarla con un paño húmedo. En primer lugar asegúrese que el lector no esté conectado al cargador.

Si por alguna razón el lector no funciona, por favor no intente repararlo, devuélvalo a su distribuidor local para proceder a su reparación.

El lector ISO MAX V está equipado con baterías de tipo Li-Ion. Estas baterías tienen mayor durabilidad y no contienen cadmio o plomo, lo que hace que sean más respetuosas con el medio ambiente. Si el lector ha de ser destruido, por favor entréguelo a un especialista para el reciclaje de las baterías.

La pantalla del lector ISO MAX V puede cambiar de color si ha sido expuesta a temperaturas superiores a +50º C. Ésta volverá a su color original tan pronto la temperatura baje de +50º C.

A muy bajas temperaturas la pantalla puede perder su contraste, pero a temperaturas normales volverá a su contraste normal.

El lector ISO MAX V no sincroniza con lectores HDX estacionarios y por lo tanto no puede ser usado en combinación con aplicaciones de ganado estacionarias.

## 7 Especificaciones

- 1. Temperatura de almacenamiento: -40º C a +70º C, 95% de HR sin condensación.
- 2. Temperatura de funcionamiento con baterías bajo carga: 0 a +40º C, 95% HR sin condensación.
- 3. Temperatura de funcionamiento normal: -5º C a +45º C, 95% HR sin condensación.
- 4. Estándares: ISO11784/5.
- 5. Material de la carcasa: ABS UL94-HB.
- 6. Alimentación externa (cargador de baterías): Entrada: 100 a 240 VAC. Salida: 15 VDC, 1A.
- 7. Dimensiones:  $330x160x40$  mm<sup>3</sup>.
- 8. Compatibilidad con transpondedores: FDX-B, HDX, TROVAN/AEG, FDX-A/DESTRON/IDI, Avid encriptado.
- 9. Frecuencia de transmisión: 134,2 KHz.
- 10. Vida de la batería: >500 ciclos.
- 11. Peso: 450g.
- 12. IP40 (protección contra cuerpos mayores de 1 mm, sin protección contra líquidos.
- 13. Interfaces para la conexión al PC: USB o RS-232 y Bluetooth (opcional).

## 8 Software para el control remoto del lector

## **8.1 Introducción**

WinMax es un software sencillo que puede ser usado para comprobar la funcionalidad de comunicación de los lectores ISO MAX de Datamars.

WinMax es también útil para descargar los datos almacenados en la memoria del lector a su PC. Estos datos pueden ser modificados o parcialmente guardados. WinMax también puede ser usado para borrar la memoria del lector ISO MAX.

También es posible usar WinMax para transmitir el código de ID a su PC tal como se ve en el lector.

## **8.2 Como instalar WinMax**

- 1. Inserte el CD ISOMAX en el PC.
- 2. El CD arrancará automáticamente mostrando sus contenidos.
- 3. Pulse sobre el enlace WinMax correspondiente al sistema operativo de su PC.
- 4. Después siga las instrucciones de instalación.

Como ejecutarlo: Inicie WinMax y seleccione el puerto serie a ser usado con el ISO MAX.

## **8.3 Como usar WinMax**

## **Archivos en uso:**

Una vez guardado, encontrará en el archivo **WINMAX.TXT**, todos los datos descargados desde el lector ISO MAX V.

WINMAX.TXT es un archivo de texto (ASCII) y puede ser leído por cualquier editor de texto.

A continuación se muestra la utilidad WinMax. La versión indicada puede diferir. Algunos cambios pueden ser incluidos en el software sin requerir un nuevo manual.

![](_page_20_Picture_127.jpeg)

- 1 . Primero seleccione **USB/Serial Port**.
- 2. **Check Connection** se usa solo para comprobar si el lector ISO MAX está conectado y si la comunicación es correcta. En ese caso el terminal indica: **ISO MAX V vx.x.**
- 3. **Remote READ))))** se usa si el usuario desea iniciar una lectura de transpondedores desde el PC.
- 4. **Set Time** captura la fecha y hora del PC y la envía al lector ISO MAX.
- 5. **DownLoad** descargará la memoria del ISO MAX en el terminal. Todas las operaciones son visualizadas en el terminal. Toda esta información puede ser editada y modificada si es necesario. Use la barra de desplazamiento para explorar la información de arriba abajo y viceversa.
- 6. **Clear memory** borrará la memoria del lector ISO MAX.

7. **Save** crea o sobreescribe un archivo llamado WINMAX.TXT. Este archivo tiene formato ASCII y puede ser abierto por programas como Bloc de notas, Word, Excel, etc.

Advertencia: la información no es guardada hasta que pulse el botón **Save**.

**Por ejemplo**, si usa Excel siga el procedimiento de abajo, una vez el dato es guardado:

- 1. Abra **Excel**.
- 2. En **Archivo** seleccione "**Abrir**".
- 3. En **Archivos de tipo** seleccione "**Archivos de texto**".
- 4. Busque y abra **WINMAX.TXT** (está ubicado en la misma carpeta que WinMax).
- 5. Excel le preguntará respecto al formato de los datos. Será posible delimitar los campos tales como el código, la fecha y la hora.
- 6. Una vez llegue al final, pulse **Finalizar** y todo aparecerá en la hoja de trabajo.

También es posible copiar directamente los datos desde el Terminal: seleccione el dato, botón derecho sobre él, seleccione "**copiar**" del menú. Después abra un nuevo documento (Excel, Word, etc…) y seleccione "**pegar**" desde el menú Editar.

## **8.4 Consejo para seleccionar automáticamente el número del puerto**

Es posible "forzar" la selección del puerto introduciendo un número de puerto en la línea de comando del programa. Al nombre del archivo WinMax.exe, añada un número para indicar el número de puerto. Ejemplo para el COM5: **WinMax.exe 5**.

#### Como proceder en Windows:

Cree un acceso directo para iniciar WinMax y añada un número al nombre. Cree el acceso directo desde la carpeta donde WinMax está instalado (predeterminado: C:\Archivos de Programa\Datamars\WinMax\").

La forma más sencilla es seleccionar el archivo WinMax.exe, pulsar el botón derecho del ratón y seleccionar Enviar a  $\rightarrow$  Escritorio (crear acceso directo).

Sobre el acceso directo creado, pulse el botón derecho del ratón y seleccione propiedades. Sobre el "Destino" y tras la línea de comando WinMax.exe añada el número del puerto a abrir.

Ejemplo: **"C:\Archivos de Programa\WinMax.exe" 2** para el COM2. Tenga en cuenta que el número a añadir siempre ha de estar fuera de las comillas (2 en este ejemplo).

## 9 ¿Tiene algún problema identificando un animal?

## **9.1 La distancia de lectura es demasiado corta**

La máxima distancia de lectura se obtiene con el transpondedor en posición perpendicular y dirigido al centro de la antena del lector. Si la orientación del transpondedor implantado en el animal no es la óptima, la distancia de lectura se verá reducida.

Puede ser que esté cerca de una fuente de interferencias electromagnéticas como un motor, iluminación o TV. Muévase unos metros e inténtelo de nuevo.

No utilice el lector sobre una mesa de acero. El metal perjudicará el comportamiento de la antena y la distancia de lectura del transpondedor se reducirá.

## **9.2 El lector no lee el transpondedor**

Cambie el ángulo del lector e inténtelo de nuevo.

Algunos tipos de transpondedores de otros fabricantes son perturbados si se colocan en el centro de la antena del lector. Es posible que algunos transpondedores no funcionen si se colocan en paralelo y en el centro de la antena. Cambie la dirección del transpondedor o de la antena.

## **9.3 El lector no funciona**

Cargue las baterías del lector al menos durante 30 minutos e inténtelo de nuevo (el tiempo recomendado para cargar las baterías al completo es de 2 horas).

Compruebe la temperatura ambiente, tiene que oscilar entre -5º C y +45º C. Si continúa teniendo problemas, por favor contacte con su distribuidor. El lector ISO MAX V es un producto desarrollado y fabricado por DATAMARS S.A., Suiza.

Si tiene alguna sugerencia o necesita información acerca de este u otros productos, por favor contacte con su distribuidor.

## 10 Instrucciones para usuarios avanzados

#### **10.1 Descripción de comandos de consola**

Esta sección esta destinada a describir los comandos de consola implementados en el ISO MAX V para el control remoto de los contenidos y funciones del lector.

Todos los comandos de consola empiezan con '.' o '?' y terminan con un carácter de retorno de carro ([CR]=13 dec). El lector ISO MAX V responde con un carácter de alerta ([BEL]=7 dec) seguido por caracteres de avance de línea ([LF]=10 dec) si el comando es erróneo o no ejecutable.

Mientras que sólo responde con una línea de avance [LF] cuando el comando es correcto y ejecutado. Algunos comandos dan una respuesta formateada de la siguiente forma:

[CR][LF] "cadena de respuesta" [CR][LF]

## **10.1.1 Obtenga la versión de firmware**

- Sintaxis del comando: ".v" [CR]
- Respuesta al comando: [CR][LF] "ISO MAX V v1.5" [CR][LF]
- Acción del comando: obtiene la versión de firmware
- Rango del parámetro: ninguno

Descripción: este comando devuelve la versión del firmware.

## **10.1.2 Inicie una sesión de lectura remotamente**

- Sintaxis del comando: ".r" [CR]
- Respuesta al comando: [CR][LF] "981098100607135" [CR][LF]
- Acción del comando: inicia una sesión de lectura remotamente
- Rango del parámetro: ninguno

Descripción: este comando inicia una sesión de lectura remotamente y responde con el código de ID. Si no se ha encontrado un transpondedor responde con el comando [LF][BEL].

## **10.1.3 Configure el año**

- Sintaxis del comando: ".YE##" [CR]
- Respuesta al comando: [LF]
- Acción del comando: configura el año
- Rango del parámetro: ##= 00 a 99

Descripción: este comando configura el año.

## **10.1.4 Configure el mes**

- Sintaxis del comando: ".MO##" [CR]
- Respuesta al comando: [LF]
- Acción del comando: configura el mes
- Rango del parámetro: ##= 01 a 12

Descripción: este comando configura el mes.

## **10.1.5 Configure el día del mes**

- Sintaxis del comando: ".DA##" [CR]
- Respuesta al comando: [LF]
- Acción del comando: configura el día del mes
- Rango del parámetro: ##= 01 a 31

Descripción: este comando configura el día del mes.

## **10.1.6 Configure el día de la semana**

- Sintaxis del comando: ".WD#" [CR]
- Respuesta al comando: [LF]
- Acción del comando: configura el día de la semana
- Rango del parámetro:  $# = 0$  a 6. Donde  $0 =$  Sunday, 1 = Monday, ...

Descripción: este comando configura el día de la semana.

## **10.1.7 Configure el formato de fecha**

- Sintaxis del comando: ".DF#" [CR]
- Respuesta al comando: [LF]
- Acción del comando: configura el formato de fecha
- Rango del parámetro:  $# = 0$  a 1. Donde  $0 =$  Europa, 1 = USA

Descripción: este comando configura el formato de fecha.

## **10.1.8 Obtenga el formato de fecha**

- Sintaxis del comando: "?DF" [CR]
- Respuesta al comando: [CR][LF] "DF=#" [CR][LF]
- Acción del comando: obtiene el formato de fecha
- Rango del parámetro: #= 0 ó 1. Donde 0 = Europa, 1 = USA

Descripción: este comando devuelve el formato de fecha.

## **10.1.9 Obtenga la fecha actual**

- Sintaxis del comando: "?DT" [CR]
- Respuesta al comando: [CR][LF] "DT=mon 28.01.08" [CR][LF]
	- Acción del comando: obtiene la fecha actual
- Rango del parámetro: ninguno

Descripción: este comando devuelve la fecha actual.

## **10.1.10 Configure las horas del reloj**

- Sintaxis del comando: ".HO##" [CR]
- Respuesta al comando: [LF]
- Acción del comando: configura las horas del reloj
- Rango del parámetro: ##= 0 a 23.

Descripción: este comando configura las horas del reloj.

## **10.1.11 Configure los minutos del reloj**

- Sintaxis del comando: ".MI##" [CR]
- Respuesta al comando: [LF]
- Acción del comando: configura los minutos del reloj.
- Rango del parámetro: ##= 0 a 59.

Descripción: este comando configura los minutos del reloj.

## **10.1.12 Configure los segundos del reloj**

- Sintaxis del comando: ".SE##"[CR]
- Respuesta al comando: [LF]
- Acción del comando: configura los segundos del reloj
	- Rango del parámetro: ##= 0 a 59.

Descripción: este comando configura los segundos del reloj.

## **10.1.13 Obtenga la hora actual**

- Sintaxis del comando: "?TM" [CR]
- Respuesta al comando: [CR][LF] "TM=14.58.45" [CR][LF]
- Acción del comando: obtiene la hora actual
- Rango del parámetro: ninguno

Descripción: este comando devuelve la hora actual.

### **10.1.14 Borre los datos de memoria**

- Sintaxis del comando: "rX" [CR]
- Respuesta al comando: [LF]
- Acción del comando: borra los datos de la memoria
- Rango del parámetro: ninguno

Descripción: este comando borra los datos de la memoria.

## **10.1.15 Descargue los datos de la memoria**

- Sintaxis del comando: ".rF" [CR]
- Respuesta al comando: [CR][LF] "981098100607135 050208 152659" [CR][LF] [CR][LF] "981098100607135 050208 152701" [CR][LF] [CR][LF] "981098100607135 060208 113126" [CR][LF] … • Acción del comando: descarga los datos de la memoria
- Rango del parámetro: ninguno

Descripción: este comando descarga los datos de la memoria. Si no hay datos almacenados en la memoria, entonces la respuesta es: [LF] [BEL].

## **10.1.16 Formato de datos de salida**

- Sintaxis del comando: ".DM#" [CR]
- Respuesta al comando: none
- Acción del comando: cambia el formato de datos de salida en el enlace de comunicación
- Rango del parámetro: #= 0 ó 1.

Descripción: cambia el formato de datos de salida en el enlace de comunicación.

DM1= formato ISO24631-6: [STX]1000071981020001790016080829140603[CR][LF]

![](_page_25_Figure_12.jpeg)

DM0= formato Datamars: [CR][LF] " 981020001790016 290808 140603" [CR][LF]

CODIGO ID FECHA HORA

## **10.1.17 Borre el área de mensajes**

- Sintaxis del comando: ".m0" [CR]
- Respuesta al comando: [LF]
- Acción del comando: borra el área de mensajes
- Rango del parámetro: ninguno

Descripción: este comando borra el área de mensajes de la pantalla.

## **10.1.18 Escriba un mensaje en pantalla**

- Sintaxis del comando: ".m#" [\*\*max 15 char\*\*][CR]
- Respuesta al comando: [LF]
- Acción del comando: escribe un mensaje en pantalla en la fila #
- Rango del parámetro: #= 1 a 3

Descripción: este comando escribe un mensaje en pantalla en la fila #. Esta cadena de mensaje acepta un máximo de 15 caracteres. El mensaje puede ser escrito en las filas 1, 2 ó 3 de la pantalla.

## **10.1.19 Configure la función "store in memory"**

- Sintaxis del comando: ".SM#" [CR]
- Respuesta al comando: [LF]
- Acción del comando: configura el estado de la función "store in memory".
	- Rango del parámetro: #= 0 ó 1

Descripción: este comando almacena en memoria el ID del transpondedor seguido de la fecha y hora actuales.

1: función activa. 0: función inactiva.

## **10.1.20 Obtenga el estado de la función "store in memory"**

- Sintaxis del comando: "?SM" [CR]
- Respuesta al comando: [CR][LF] "SM=#" [CR][LF]
- Acción del comando: obtiene el estado de la función "store in memory".
- Rango del parámetro: #= 0 ó 1

Descripción: este comando devuelve el estado de la función "store in memory".

## **10.1.21 Configure la función "memory hit"**

- Sintaxis del comando: ".MH#" [CR]
- Respuesta al comando: [LF]
- Acción del comando: configura la función "memory hit"
- Rango del parámetro: #= 0 ó 1

Descripción: este comando configura la función "memory hit". 1: función activa. 0: función inactiva.

## **10.1.22 Obtenga el estado de la función "memory hit"**

- Sintaxis del comando: "?MH" [CR]
- Respuesta al comando: [CR][LF] "MH=#" [CR][LF]
- Acción del comando: obtiene el estado de la función "memory hit".
- Rango del parámetro: #= 0 ó 1

Descripción: este comando devuelve el estado de la función "memory hit". 1: función activa. 0: función inactiva.

## **10.1.23 Configure la función "selected hit"**

- Sintaxis del comando: ".SH#" [CR]
- Respuesta al comando: [LF]
- Acción del comando: configura la función "selected hit".
- Rango del parámetro: #= 0 ó 1

Descripción: este comando configura la función "selected hit". 1: función activa. 0: función inactiva.

## **10.1.24 Obtenga el estado de la función "selected hit"**

- Sintaxis del comando: "?SH" [CR]
	- Respuesta al comando: [CR][LF] "SH=#" [CR][LF]
- Acción del comando: obtiene el estado de la función "selected hit"
- Rango del parámetro: #= 0 ó 1.

Descripción: este comando devuelve el estado de la función "selected hit". 1: función activa. 0: función inactiva.

## **10.1.25 Configure la función "reading beep"**

- Sintaxis del comando: ".RB#" [CR]
- Respuesta al comando: [LF]
- Acción del comando: configura el estado de la función "reading beep"
	- Rango del parámetro: #= 0 ó 1

Descripción: este comando configura la función "reading beep". 1: función activa. 0: función inactiva.

## **10.1.26 Obtenga el estado de la función "reading beep"**

- Sintaxis del comando: "?RB" [CR]
- Respuesta al comando: [CR][LF] "RB=#" [CR][LF]
- Acción del comando: obtiene el estado de la función "reading beep"
- Rango del parámetro: #= 0 ó 1

Descripción: este comando devuelve el estado de la función "reading beep"

## **10.1.27 Configure la función "key beep"**

- Sintaxis del comando: ".KB#" [CR]
- Respuesta al comando: [LF]
- Acción del comando: configura el estado de la función "key beep"
- Rango del parámetro: #= 0 ó 1

Descripción: este comando configura la función "key beep". 1: función activa. 0: función inactiva.

## **10.1.28 Obtenga el estado de la función "key beep"**

- Sintaxis del comando: "?KB" [CR]
- Respuesta al comando: [CR][LF] "KB=#" [CR][LF]
- Acción del comando: obtiene el estado de la función "key beep"
- Rango del parámetro: #= 0 ó 1

Descripción: este comando devuelve el estado de la función "key beep".

## **10.1.29 Configure el tiempo de lectura**

- Sintaxis del comando: ".RT##"[CR]
- Respuesta al comando: [LF]
- Acción del comando: configura el tiempo de lectura en segundos
- Rango del parámetro: ##= 1 a 99

Descripción: este comando configura el tiempo de lectura en segundos.

### **10.1.30 Obtenga el tiempo de lectura**

Sintaxis del comando: "?RT##"[CR] • Respuesta al comando: [CR][LF] "RT=##" [CR][LF] • Acción del comando: obtiene el tiempo de lectura en segundos • Rango del parámetro: ##= 1 a 99

Descripción: este comando devuelve el tiempo de lectura en segundos.

#### **10.1.31 Configure el tiempo de apagado automático**

- Sintaxis del comando: ".ST##"[CR]
- Respuesta al comando: [LF]
- Acción del comando: configura el tiempo de apagado automático en minutos
- Rango del parámetro: ##= 1 a 5

Descripción: este comando configura el tiempo de apagado automático en minutos.

## **10.1.32 Obtenga el tiempo de apagado automático**

- Sintaxis del comando: "?ST##"[CR]
- Respuesta al comando: [CR][LF] "ST=##" [CR][LF]
- Acción del comando: obtiene el tiempo de apagado automático en minutos
- Rango del parámetro: ##= 1 a 5

Descripción: este comando devuelve el tiempo de apagado automático en minutos.

## **10.1.33 Configure la velocidad del VCP**

- Sintaxis del comando: ".SB#"[CR]
- Respuesta al comando: [LF]
- Acción del comando: configura la velocidad del VCP
- Rango del parámetro: #= 0 a 4
	- $0 = 9600$  baud  $1 = 19200$  baud
	- $2 = 38400$  baud
	- $3 = 57600$  baud
	- $4 = 115200$  baud

Descripción: este comando configura la velocidad del VCP.

## **10.1.34 Obtenga la velocidad del VCP**

- Sintaxis del comando: "?SB#"[CR]
- Respuesta al comando: [CRILF] "SB=#" [CRILF]
- Acción del comando: obtiene la velocidad del VCP
- Rango del parámetro: #= 0 a 4

Descripción: este comando devuelve la velocidad del VCP.

## **10.1.35 Configure la función "auto shutdown"**

- Sintaxis del comando: ".ES#" [CR]
- Respuesta al comando: [LF]
- Acción del comando: configura la función "auto shutdown"
- Rango del parámetro: #= 0 ó 1

Descripción: este comando configura la función "auto shutdown". 1: función activa. 0: función inactiva.

## **10.1.36 Obtenga el estado de la función "auto shutdown"**

- Sintaxis del comando: "?ES" [CR]
- Respuesta al comando: [CR][LF] "ES=#" [CR][LF]
- Acción del comando: obtiene el estado de la función "auto shutdown"
- Rango del parámetro: #= 0 ó 1

Descripción: este comando devuelve el estado de la función "auto shutdown".

## **10.1.37 Función de actualización de firmware**

- Sintaxis del comando: ".uF" [CR]
- Respuesta al comando: [LF]
- Acción del comando: descarga e instala la versión de firmware actualizada.
- Rango del parámetro: ninguno

Descripción: este comando permite al usuario actualizar el firmware del lector. Primero necesita un archivo nuevo de firmware (isomax5 1V1.hex). Después teclear el comando y seguir las instrucciones.

## **10.1.38 Configure los parámetros predeterminados**

- Sintaxis del comando: ".DP" [CR]
- Respuesta al comando: [LF]
- Acción del comando: configura los parámetros predeterminados
- Rango del parámetro: ninguno

Descripción: este comando configura los parámetros predeterminados.

## 11 Certificaciones

## **Apartado 15 de las normas FCC**

Este dispositivo cumple con el apartado 15 de las normas FCC. Su funcionamiento está sujeto a las dos siguientes condiciones: (1) Este dispositivo no debe causar interferencias perjudiciales, y (2) Este dispositivo debe aceptar cualquier interferencia recibida, incluyendo aquellas que puedan causar un funcionamiento indeseado.

Este equipo ha sido comprobado y ha demostrado cumplir con los límites para Dispositivos Digitales de Clase B, según el apartado 15 de las normas FCC. Estos límites son diseñados para proporcionar una protección razonable contra interferencias perjudiciales en una instalación residencial. Este equipo genera y puede radiar energía en forma de radio frecuencia y, si no se instala y utiliza de acuerdo con las instrucciones, puede causar interferencias perjudiciales en las comunicaciones por radio. Sin embargo, no existe garantía que la interferencia no ocurra en una instalación en particular.

Si este equipo causa interferencias perjudiciales a la recepción de radio o televisión, lo cual puede determinarse encendiendo y apagando el equipo, se recomienda al usuario que intente corregir la interferencia mediante una o más de las siguientes medidas:

- Reoriente o reubique la antena receptora.
- Incremente la separación entre el equipo y el receptor.
- Conecte el equipo en un enchufe diferente al que el receptor está conectado.
- Consulte con su distribuidor o con un técnico experimentado en radio/TV para más ayuda.

Cualquier cambio o modificación no aprobados expresamente por la parte responsable del cumplimiento podría anular la autoridad del usuario para operar con el equipo.

#### **Directivas canadienses**

Este aparato digital de clase B cumple con la directiva canadiense ICES-003.

#### **Directivas europeas**

Por la presente, Datamars S.A. Via ai Prati 6930 Bedano-Lugano (CH), declara que el lector ISO MAX V cumple con los requisitos esenciales y otras disposiciones relevantes de la Directiva 1999/5/EC.